## **Guía de conexión a la red inalámbrica RIUV\_INVITADO (Windows)**

Las redes Wi-Fi para invitados son redes independientes que pueden usar tus invitados. La red inalámbrica RIUV\_INVITADO se podrán conectar a Internet y utilizar los dispositivos compartidos que elijas, como dispositivos con los conocimientos del usuario final acerca del sistema operativo y versión utilizada.

#### **Paso 1 Activar Wi-Fi**

Realizar la activación de la interfaz inalámbrica como se muestra en la **ilustración 1** a continuación.

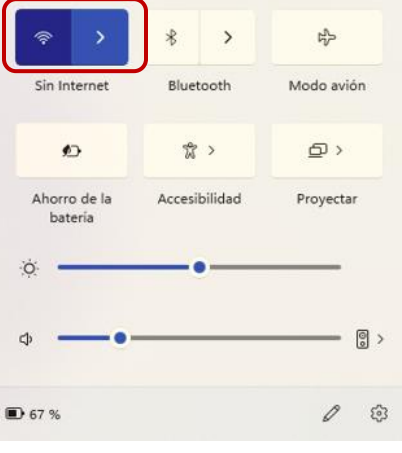

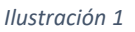

#### **Paso 2 Seleccionar el SSID**

Cuando se desplieguen todas las redes que están detectadas por nuestro dispositivo, seleccionaremos la red con el nombre que tenga RIUV\_INVITADO **ilustración 2.**

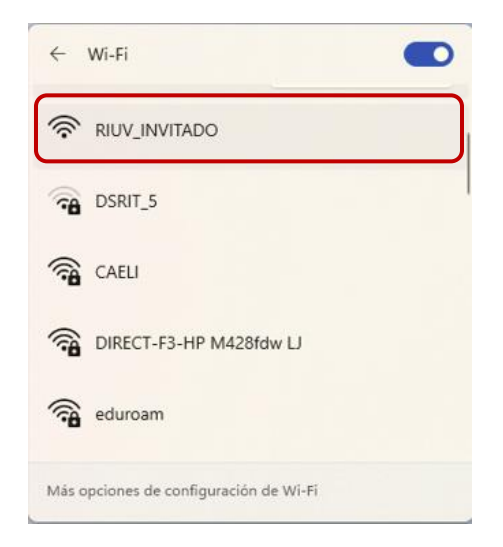

*Ilustración 2*

#### **Paso 3 Abrir el explorador**

Una vez conectado a la red RIUV\_INVITADO proceda abrir el navegador que más prefiera como se muestra en la **ilustración 3.**

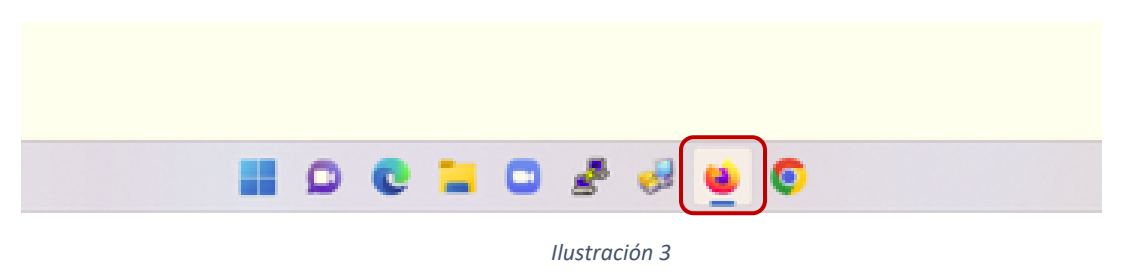

#### **Paso 4 Ingresar URL**

Posicionados en nuestro explorador, deberemos ingresar una URL con la finalidad de ser redireccionados hacia la página de registro. **ilustración 4.**

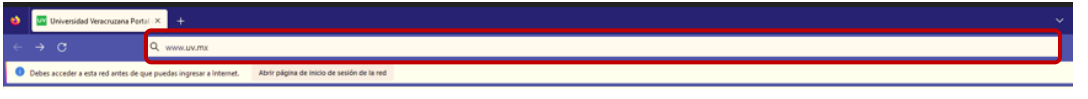

```
Ilustración 4
```
### **Paso 5 Solicitar ticket invitado**

Realizado el paso anterior aparecerá la página donde debemos realizar clic en el link que nos permitirá registrar la cuenta invitado **ilustración 5.**

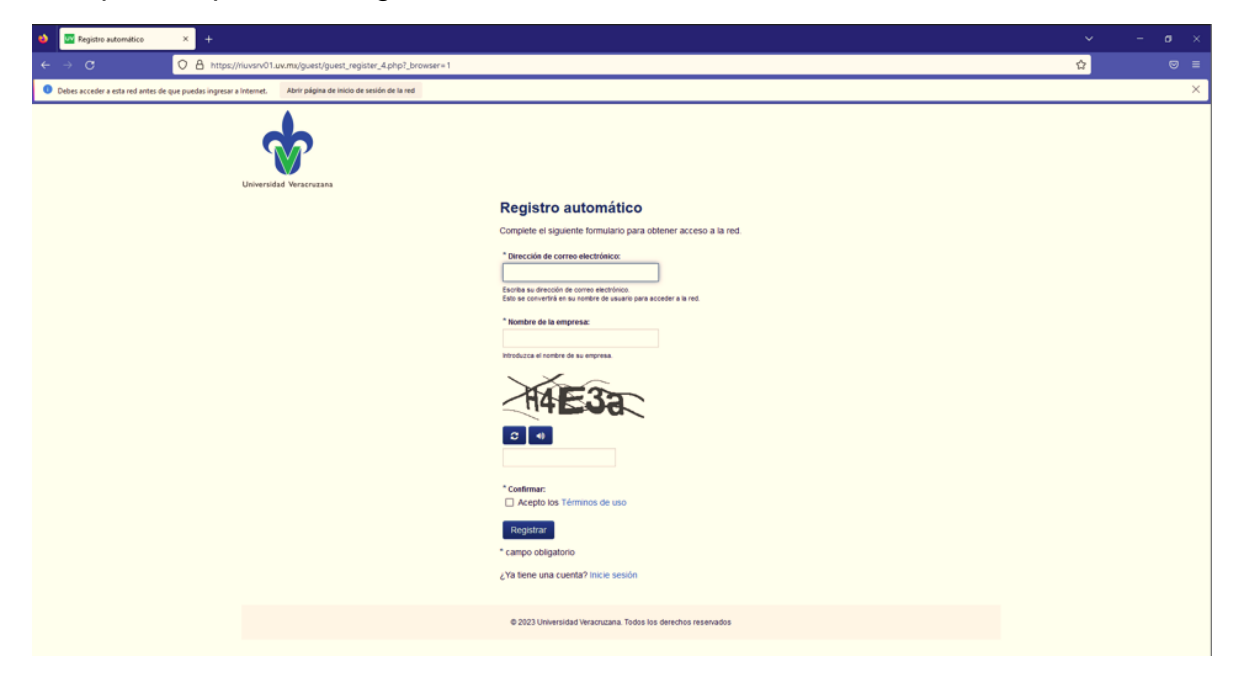

*Ilustración 5*

## **Paso 6 Llenar la información de registro**

Hecho lo anterior se procede con el ingreso de la información solicitada para la cuenta de invitado mediante el llenado de los campos que nos aparecen, como son correo electrónico personal, nombre, ingresar los caracteres de la imagen, marcar la casilla de **Acepto los términos de uso** y la confirmación del registro de la cuenta haciendo clic en el botón de registrar. **ilustración 6.**

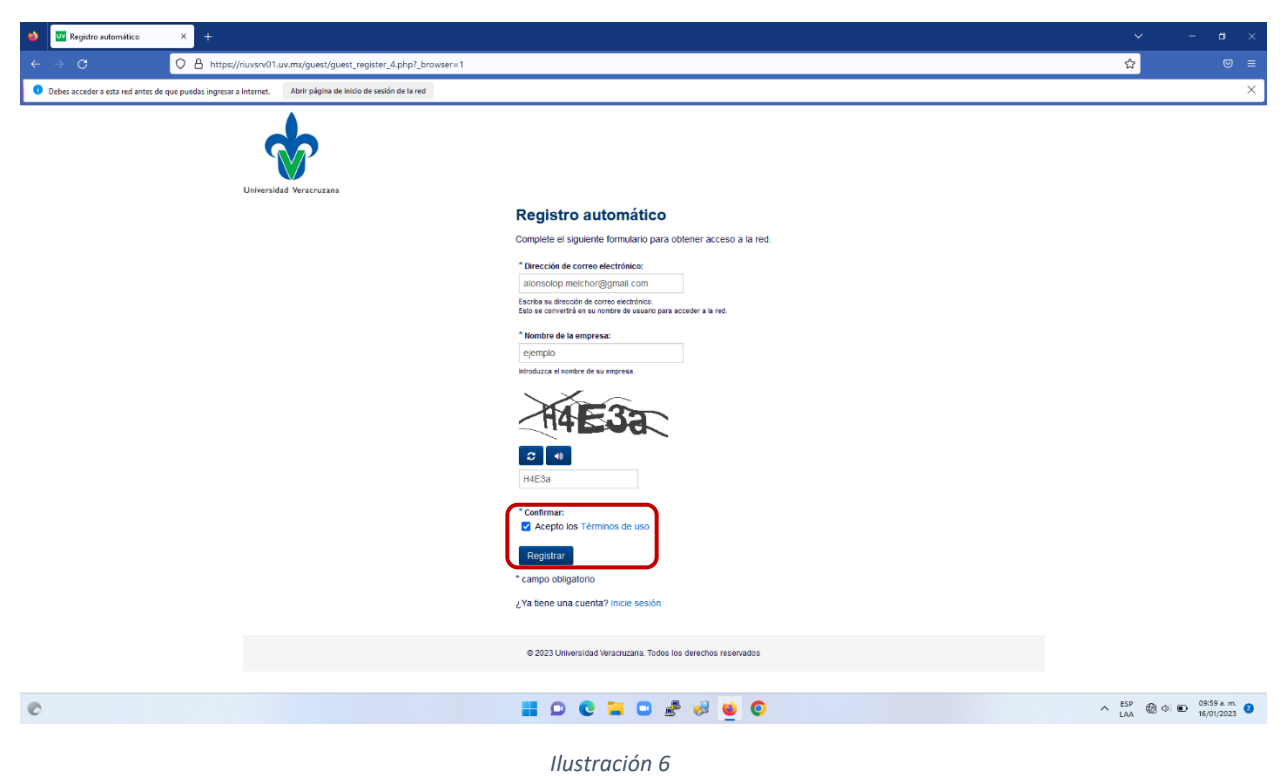

## **Paso 7 Datos de registro**

Después de realizar el registro aparecerán en pantalla los datos de la cuenta que será utilizada para la navegación, es importante guardar estos datos para poder realizar conexiones posteriores (las cuentas de invitado únicamente tienen un periodo de duración de 24 horas) una vez verificados los datos se debe hacer clic en el botón de color azul con la leyenda **Iniciar Sesión** con lo cual la cuenta quedara activada la navegación. **ilustración 7.**

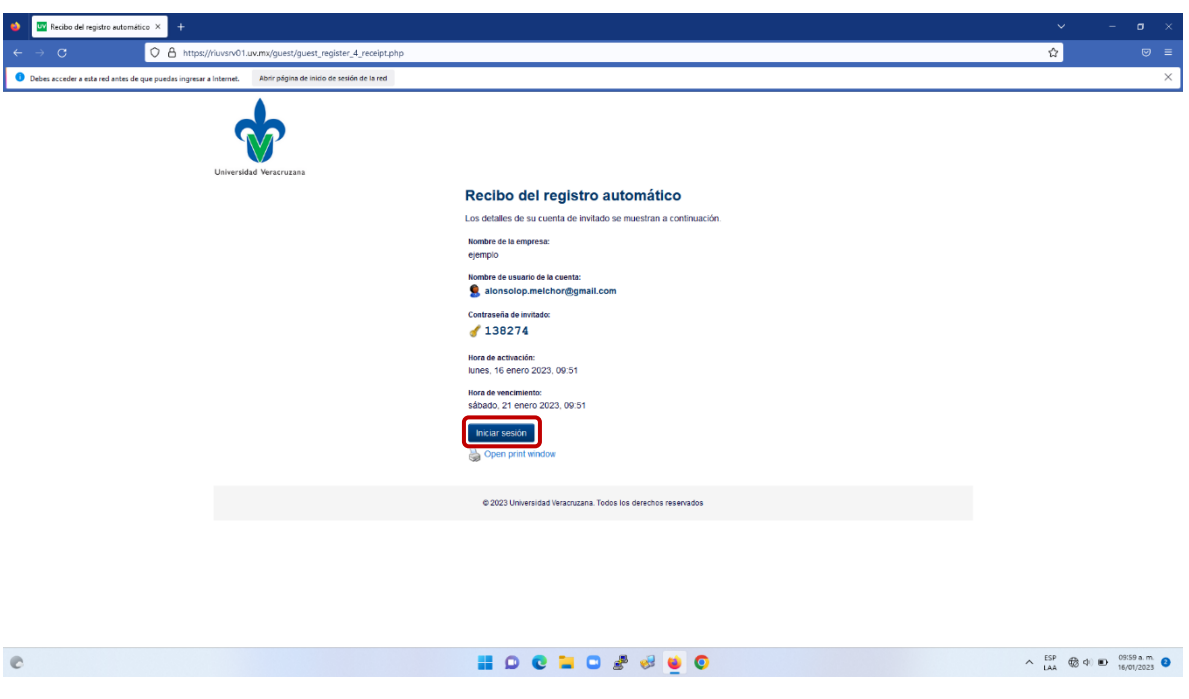

*Ilustración 7*

# **Paso 8 Verificar navegación**

Al realizar clic en el botón **Iniciar Sesión**, automáticamente nos redirigirá a la página oficial de la universidad veracruzana, lo cual será el indicador de que ya podemos navegar por internet. **Ilustración 8.**

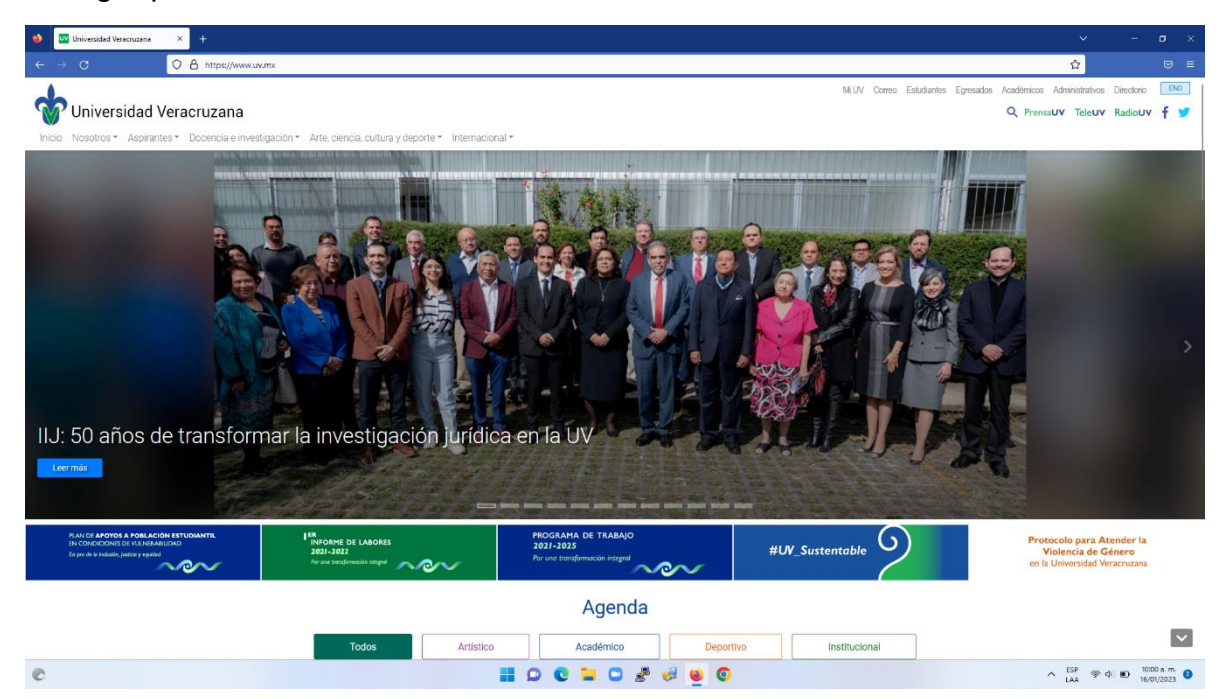

*Ilustración 8*